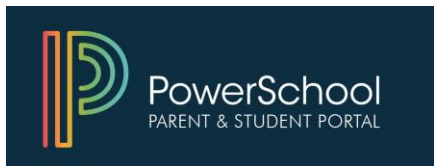

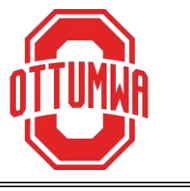

POWERSCHOOL es un sistema de información estudiantil que permite a los padres y estudiantes iniciar sesión en una cuenta segura desde su hogar, escuela o trabajo. Puede usarlo para ver calificaciones, asistencia, información de tareas y boletines escolares en tiempo real.

Los padres también pueden actualizar información importante como dirección postal, información de los padres o tutores, contactos de emergencia, números de teléfono o direcciones de correo electrónico. PowerSchool también se usa para registrar a su estudiante en el distrito al comienzo de cada año escolar.

El personal de la escuela crea una cuenta para los estudiantes. Los padres crean su propia cuenta y luego vinculan a los estudiantes usando una identificación de acceso y una contraseña. Estos se pueden obtener comunicándose con la secretaria de la escuela de su hijo.

Inicie sesión en PowerSchool usando una computadora de escritorio o computadora portátil, o usando su navegador web en su teléfono o tableta. También hay una aplicación móvil gratuita disponible en su tienda de aplicaciones.

Vaya a https://ottumwa.powerschool.com/public o puede acceder a la página de inicio de sesión desde ottumwaschools.com; simplemente haga clic en el logotipo de PowerSchool en el centro de la página.

¿HA OLVIDADO SU NOMBRE DE USUARIO O CONTRASEÑA?

Utilice el enlace de la página de inicio de sesión para recuperar su información de inicio de sesión. Si tiene problemas para recibir la información por correo electrónico, no dude en comunicarse con la secretaria de la escuela de su hijo para obtener ayuda.

Para crear una cuenta:

1. Vaya a https://ottumwa.powerschool.com/public

*(use una computadora de escritorio, computadora portátil o el navegador en su teléfono o tableta; no puede crear una cuenta usando la aplicación móvil)*

2. Haga clic en Crearcuenta.

3. Agregue su nombre y apellido, nombre de usuario y correo electrónico.

4. Elija un nombre de usuario y contraseña para su cuenta.

5. Vincule a su(s) estudiante(s) a su cuenta ingresando el nombre del estudiante y la identificación de acceso y contraseña que le proporcionó la escuela. Si no tiene una identificación de acceso y contraseña, comuníquese con la secretaria de la escuela de suhijo.

6. En el área de Relación, elija su relación con el estudiante.

7. Cuando haya ingresado toda la información, haga clic en Enter en la parte inferiorderecha.

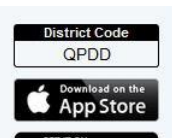

*Para descargar la aplicación móvil, se requiere un código de distrito.*

*Puede encontrar esto, así como enlaces a la App Store o Google Play en la parte inferior izquierda cuando inicie sesión en su cuenta.*

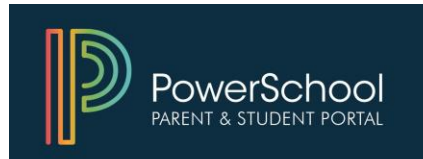

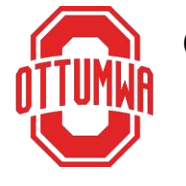

Guía de Referencia Rápida del Portal para Padres y Estudiantes

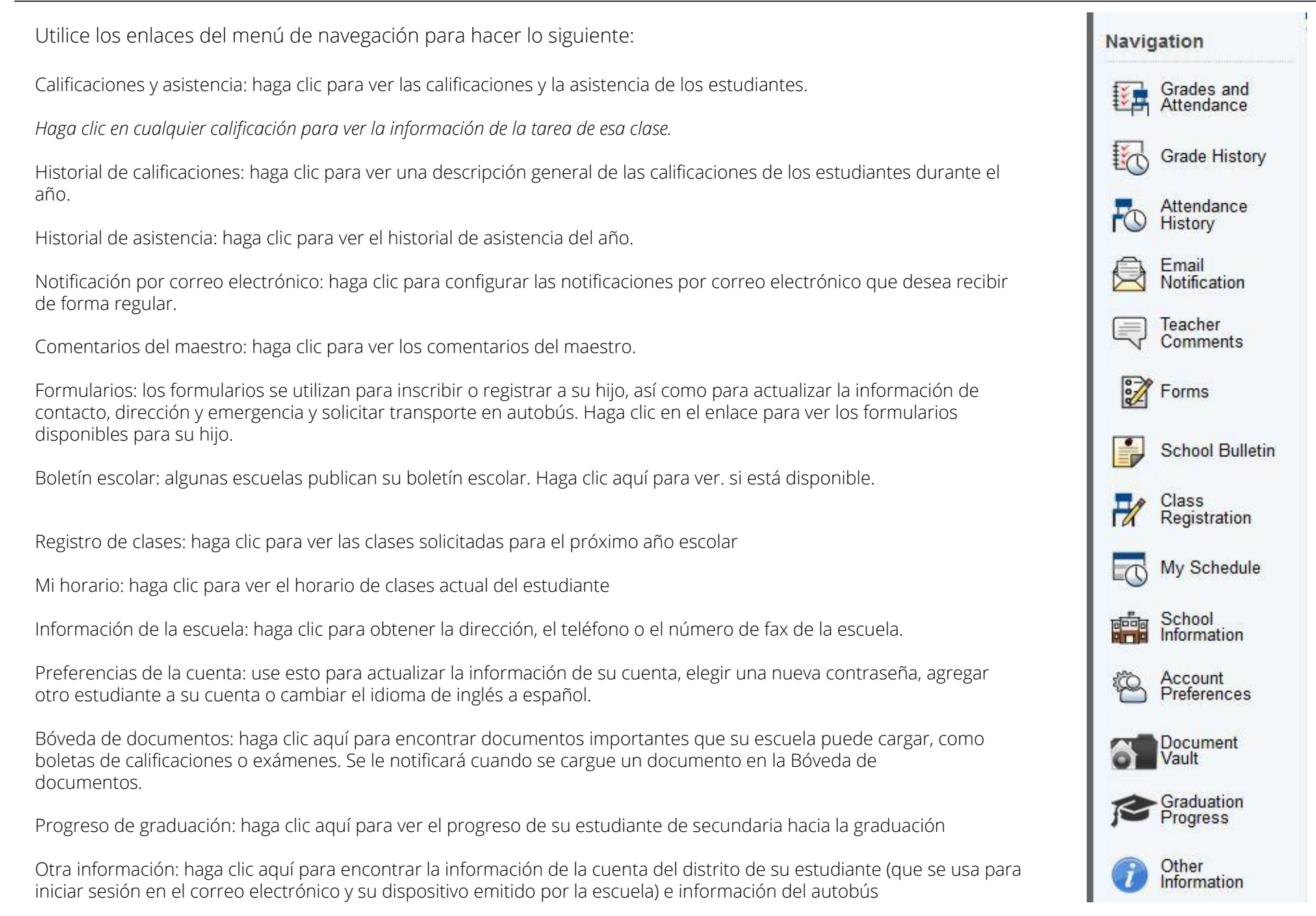